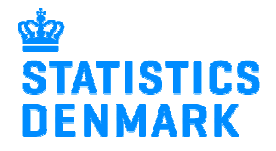

# **Reporting to Earnings via IDEP.web – Import data from Payroll system or Excel spreadsheet**

This guide describes how you can import a file from a payroll system or Excel to IDEP.web.

**Note:** You must have a special privilege in Virk.dk to be able to report data to "Lønstatistik". For more information see: www.dst.dk/ext/indberetning/getpriv\_en

Go to www.dst.dk/loenstat where there is a direct link to start IDEP.web.

LØNSTATISTIK

Click on the button "**Start indberetning"** and log in with your NemID employee signature.

**INDBERET VIA IDEP.WEB:** 

**START INDBERETNING** 

The first time you use IDEP.web, you need to check the box beside **Earnings** and fill in or confirm the Contact information in the yellow fields.

Then click **Save and return to start page**.

**Note:** You can always edit this information by selecting **Settings - Information about CVR No**. in the menu bar at the top of the screen.

Create a new declaration by clicking on the button + **Create a new declaration**.

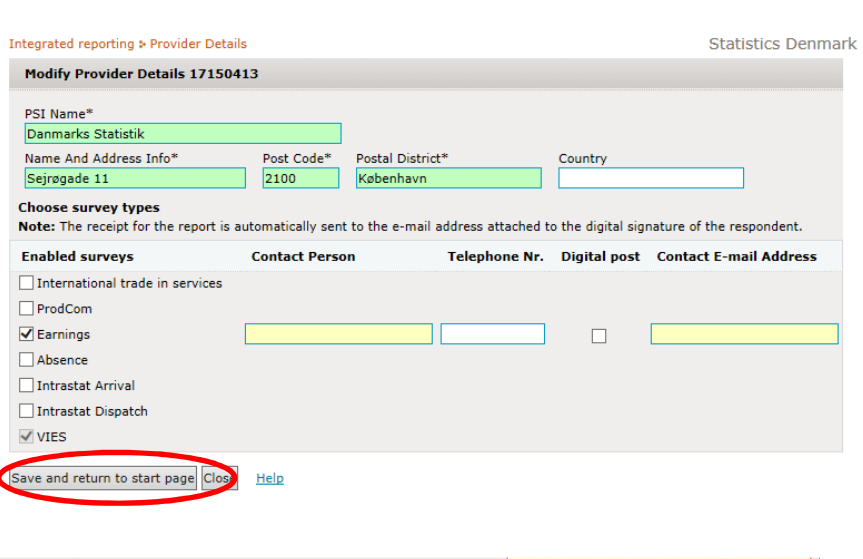

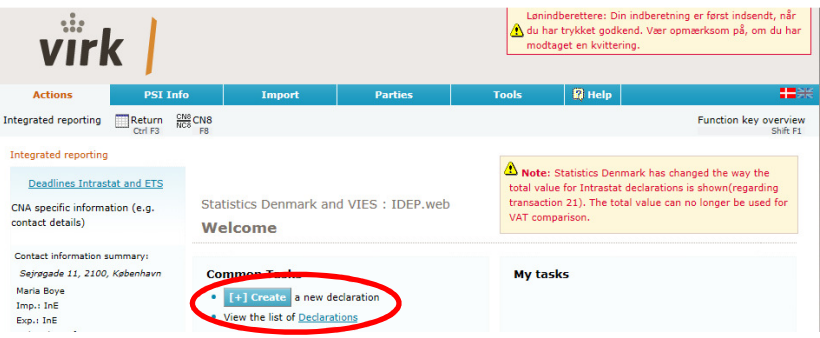

Click on the radio button **Earnings**.

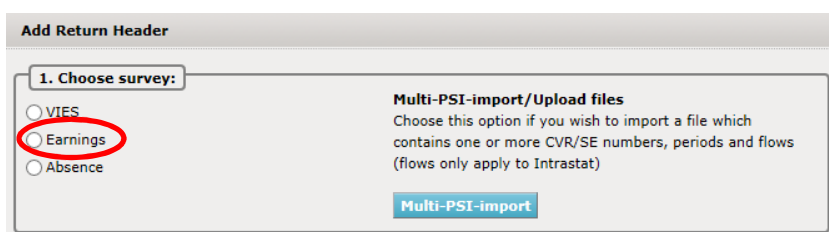

# Choose **Import data from file.**

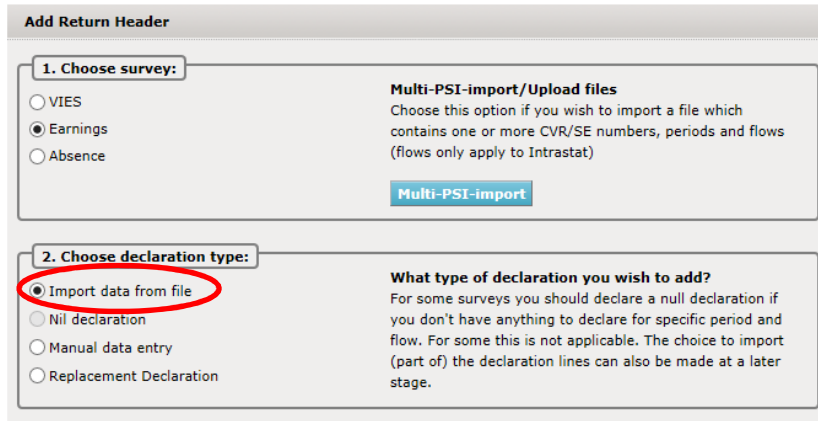

Select the reporting period from the **Statistical Period** drop down list. Click on **Continue**.

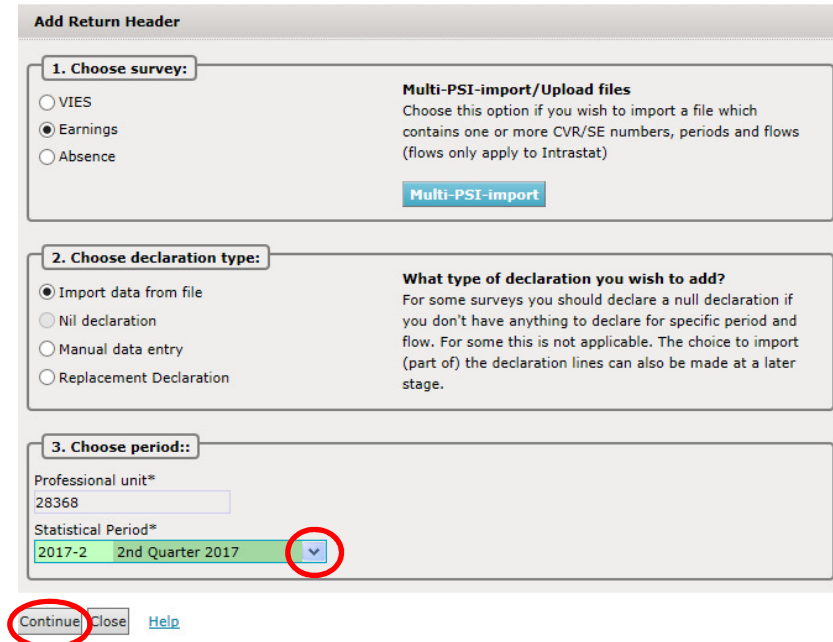

# Import

1) Choose the file format from the drop down menu.

> If the file is from your payroll system, choose the import format **Earnings in ESI-format.**

If you have an Excel spreadsheet, choose **Earnings in EXCELformat.**

- 2) Click on **Choose file** to locate the file on your computer.
- 3) The file name will be shown in the field.
- 4) Click on **Upload**.
- **Import**<br> **I** Cho<br> **If the payr imports If youter ESI-**<br> **If youter ESI-**<br> **If youter ESI-**<br> **If youter ESI-**<br> **IF youter ESI-**<br> **IF SI-**<br> **IF SI-**<br> **IF SI-**<br> **IF SI-**<br> **IF SI-**<br> **IF SI-**<br> **IF SI-**<br> **IF SI-**<br> **IF SI-**<br> **IF** 5) Most companies only have one Journal number. If there is more than one number, you can choose it in the drop down menu. You can find the correct Journal number in the upper right corner of the letter which you have received from Statistics Denmark.
- 6) The statistical period will be shown in the drop down menu.
- 7) Click on **Proceed with import**.

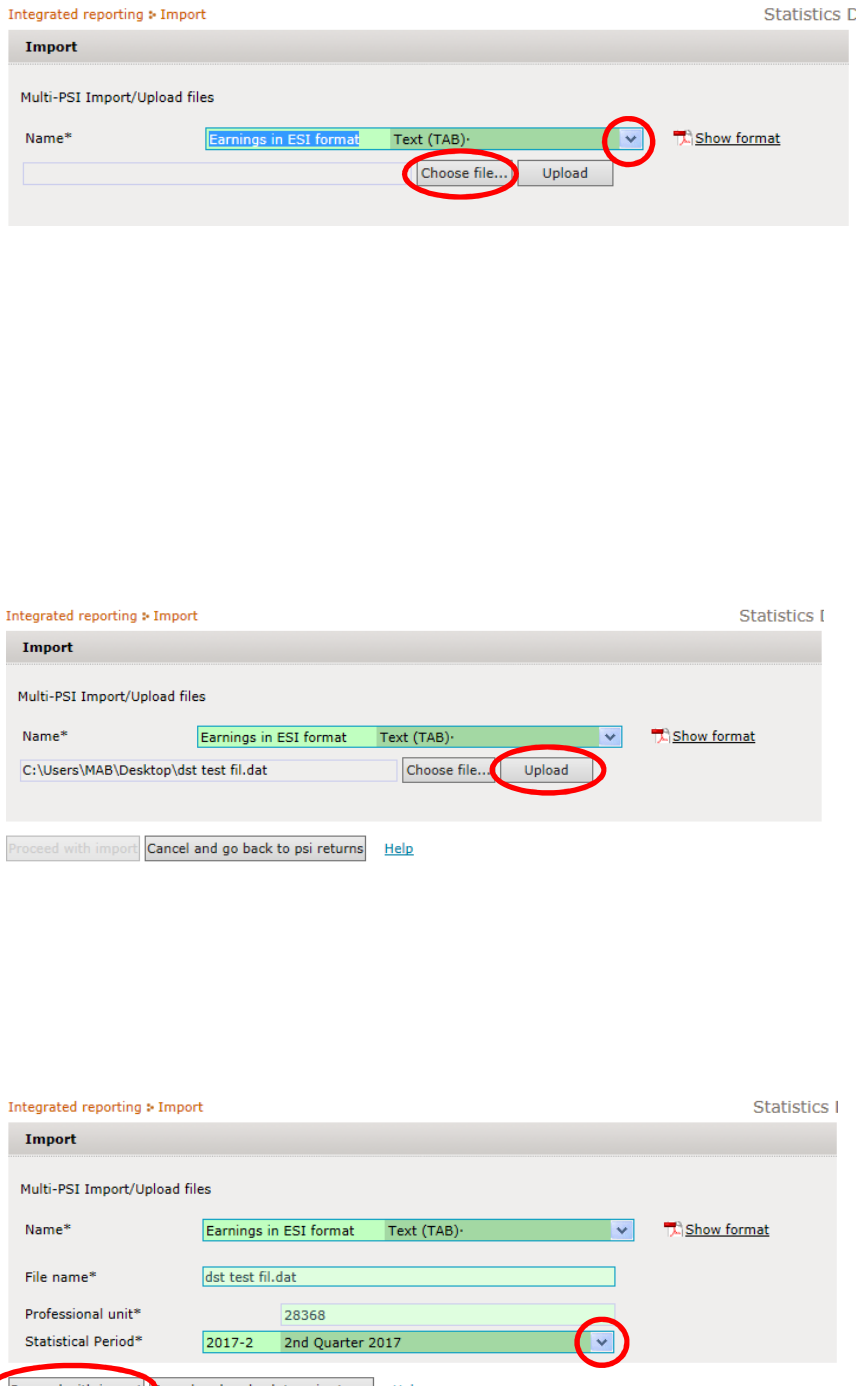

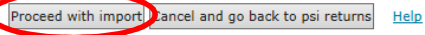

## **Ongoing jobs – Status - "Success"**

If everything has gone well, the word **Success** appears in in the Status column.

1) Click on **Approve all** .

If you want to see the report before you approve, click on **Return to declarations list** and click on the ID number in the list.

If your file is incorrect, the<br>status will show Failure. See "Errors and Warnings in **Declarations**" below.

#### 2) Click on **Approve** .

When your declaration has been sent, an e-mail receipt will be sent to the e-mail address connected to your NemID employee signature.

**Note**: When your declaration has been received by Statistics Denmark, you will see a  $\checkmark$  in the **Return approved** column .

You can click on the Return Number to see the details of the declaration.

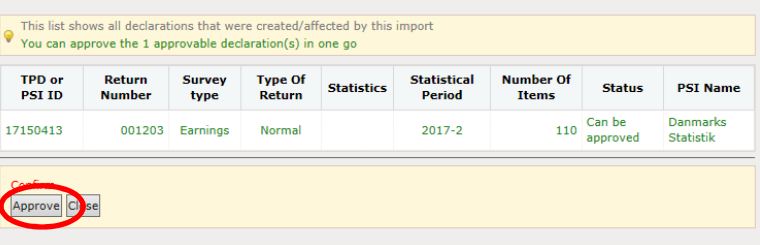

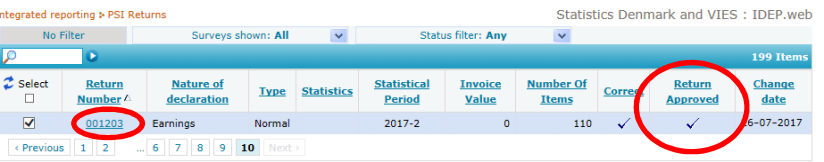

Inte

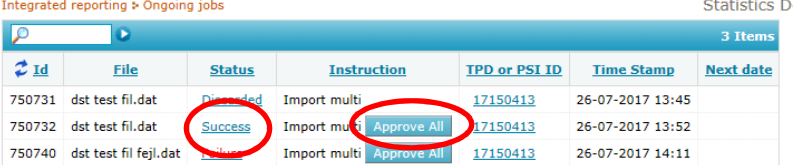

Close and return to start page Return to declarations list Help

# **Errors and Warnings in Declarations**

Integrated reporting : Ongoing jobs

To see errors or warnings in your declaration:

- 1) Click on Failure to go to the Import log.
- 2) An overview of your declaration will be shown (see note below).

**Errors and warnings:** Shows a summary of all errors and warnings.

#### **Summary:**

A list of the declaration(s) with the number of errors and warnings is shown.

#### **Details:**

The individual lines with the specific error or warning are listed.

## **Note:** Errors and

Warnings can be shown either as a "Tree" or "Table". You can switch the view by clicking on the button "**Show as table/tree**".

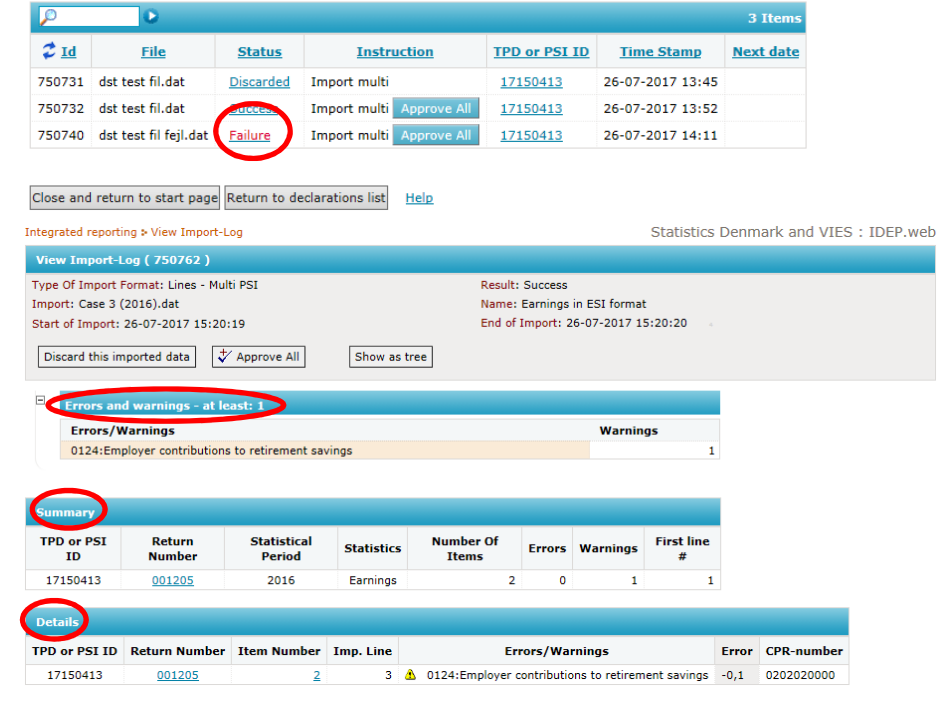

Statistics D

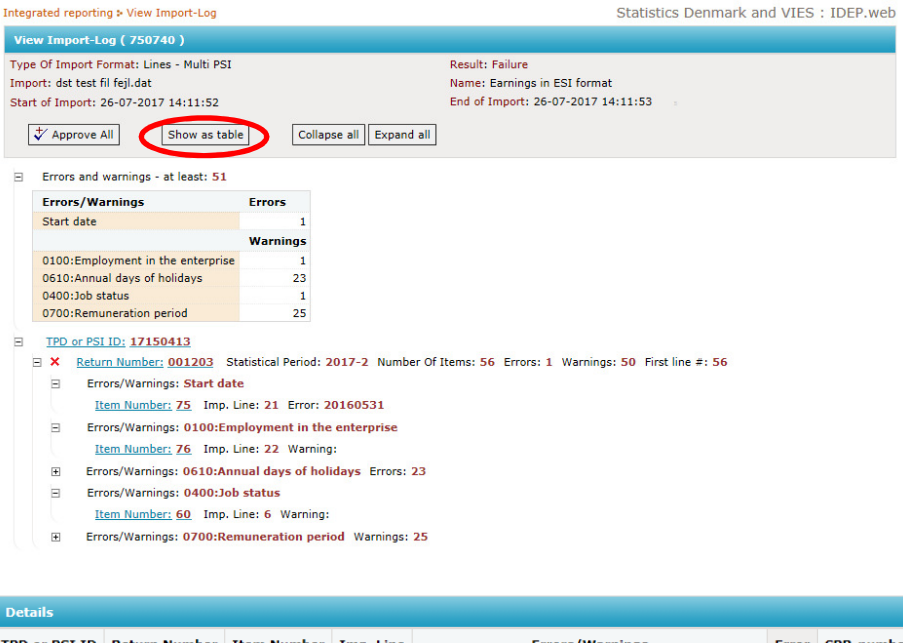

3) If you wish to correct a line, click on the Item number.

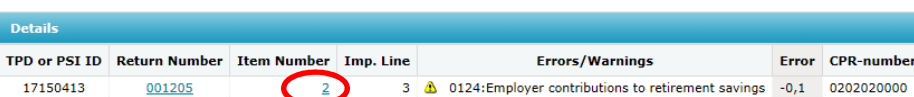

4) When you click on the item number, the employee record is shown.

> All red and/or yellow fields must be corrected.

Remember to make the same changes in your payroll system.

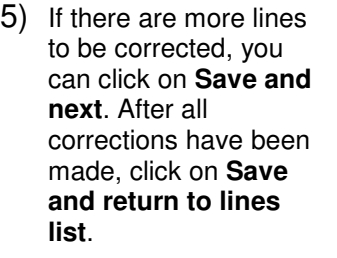

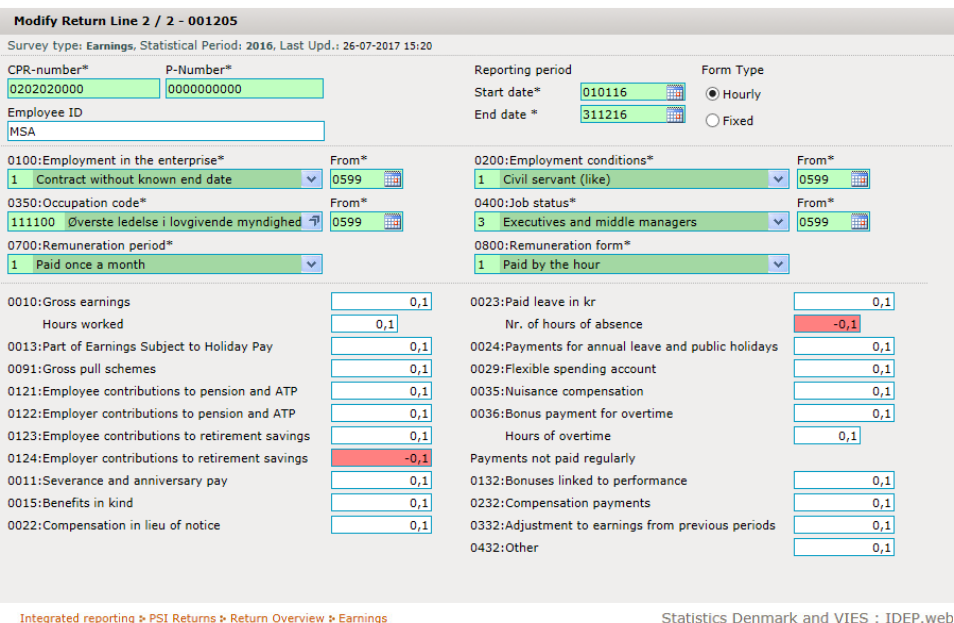

Integrated reporting to PSI Returns to Return Overview to Farnings

Modify Return Line 2 / 2 - 001206 Survey type: Earnings, Statistical Period: 2016, Last Upd.: 27-07-2017 12:26  $CDD$ -number\* P-Number\* Reporting period Form Type 0202020000  $\sqrt{0000000000}$  $010116$ Start date<sup>\*</sup> ≔  $\odot$  Hourly Employee ID End date  $*$ 311216 m  $\bigcap$  Fixed MSA 0100:Employment in the enterprise 0200:Employment conditions\* From\* From\*  $\sqrt{100}$  0599 1 Contract without known end date  $\overline{\mathbf{v}}$ 0599 1 Civil servant (like) m 0350:Occupation code\*<br>111100 Øverste ledelse i lovgivende myndighed <br/>  $\overline{P}$  0599 0400:Job status\*<br>3 Executives and middle managers  $\frac{2}{\sqrt{10599}}$ 0700: Remuneration period\*<br>1 Paid once a month 0800:Remuneration form\*  $\overline{\mathbf{v}}$ 1 Paid by the hour  $\overline{\mathbf{v}}$ 0010:Gross earnings  $\overline{0,1}$ 0023:Paid leave in kr  $\overline{0,1}$  $\overline{0,1}$ Nr. of hours of absence  $\overline{0,1}$ Hours worked 0013: Part of Earnings Subject to Holiday Pay 0024: Payments for annual leave and public holidays  $\overline{0,1}$  $\overline{0,1}$ 0091:Gross pull schemes 0029:Flexible spending account  $0,1$  $0,1$ 0121:Employee contributions to pension and ATP 0035: Nuisance compensation  $0,1$  $\overline{0,1}$ 0122:Employer contributions to pension and ATP 0036: Bonus payment for overtime  $\overline{0,1}$  $0,1$  $\overline{0,1}$ 0123: Employee contributions to retirement savings  $0,1$ Hours of overtime 0124:Employer contributions to retirement savings  $0,1$ Payments not paid regularly 0132: Bonuses linked to performance 0011:Severance and anniversary pay  $\overline{0,1}$  $0,1$ 0015:Benefits in kind 0232: Compensation payments  $0,1$  $0,1$ 0022: Compensation in lieu of notice  $\overline{0,1}$ 0332:Adjustment to earnings from previous periods  $0,1$ 0432:Other  $\overline{0,1}$ 

Modify Save and return to lines list Save and next Close

6) Click on **Approve**.

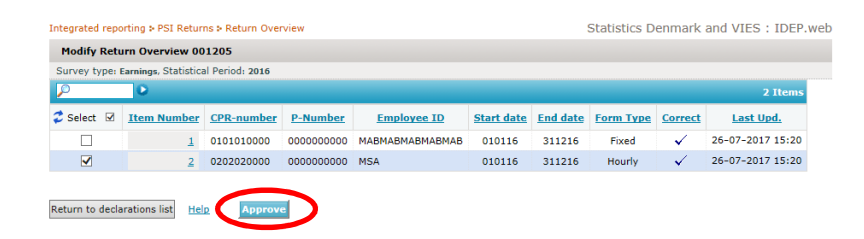

- 7) A summary of your declaration will be shown.
- 8) Click on **Yes, send declaration** to send to Statistics Denmark.

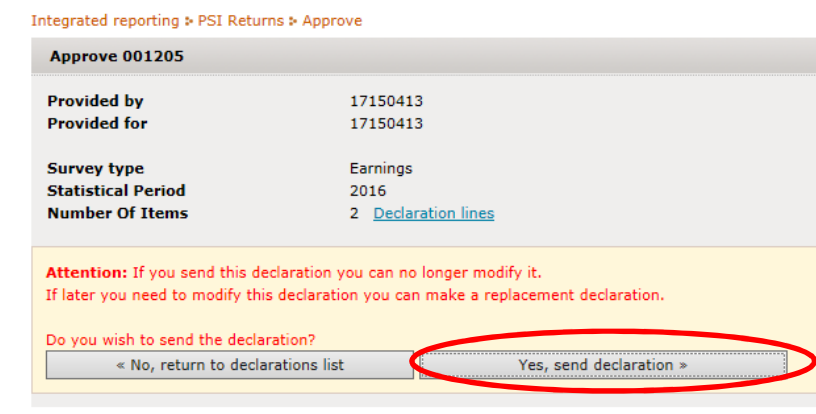

## **Contact Statistics Denmark**

If you have questions about reporting via IDEP.web, you are welcome to contact us at: idep@dst.dk